1 Carefully remove all items from the box.

S830D

Photo Printer

Documentation and Software Kit

Direct Interface Cables

Power Cord

BCI-6M Magenta

BCI-6Y Yellow

CompactFlash™ Card Adapter

S830D Print Head

BCI-6C Cyan

BCI-6PC Photo Cyan BCI-6PM Photo Magenta

BCI-6BK Black

Paper Rest Output Tray

1 Unpack the Printer

2 Prepare the Printer

 Remove the shipping tape from the front and sides of the printer. Peel off the protective

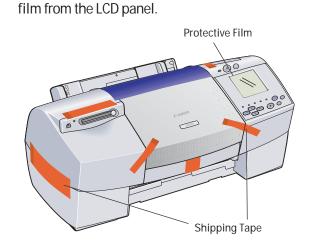

Plug the power cord into the back of the printer and connect the other end to a power outlet.

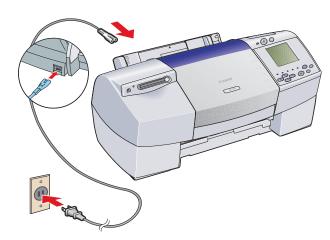

3 Press the POWER button.

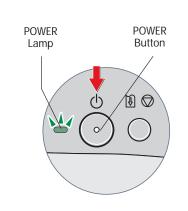

Open the front cover. The print head holder automatically moves to the center. Remove the protective tape.

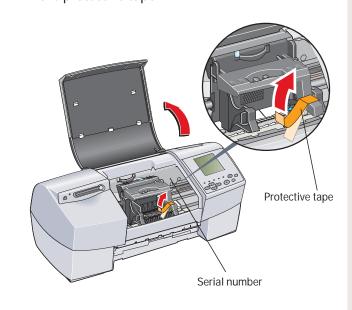

Write down the serial number located to the right of the print head. You will need this later to register the product. 3 Install the Print Head

1 Remove the print head from its package.

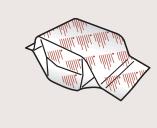

2 Turn the print head over, then remove the orange protective cap.

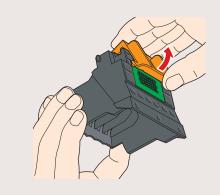

NOTE: Do not touch the electrical contacts.

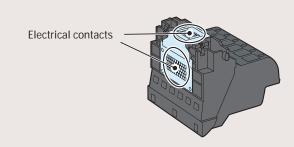

3 Raise the gray lock lever.

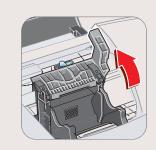

Gently slide the print head into the holder. The print head will rest at a slight angle. Do not press it down.

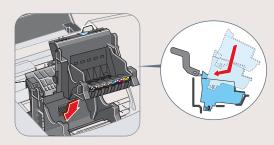

**5** Lower the lock lever and gently press it down until it locks into place.

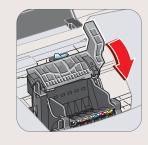

Download from Www.Somanuals.com. All Manuals Search And Download.

4 Install the Ink Tanks

1 Pull the orange tab off the yellow ink tank (BCI-6Y), then remove and discard the plastic wrapper.

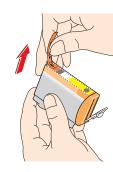

2 Twist off and discard the orange protective cap.

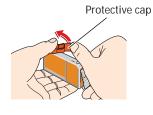

NOTE: To avoid spilling ink, never press on the sides of an ink tank.

3 Insert the ink tank into the correct slot. (Refer to the color guide on the print head.)

Press down gently until the ink tank locks into place.

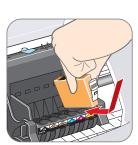

4 Insert the remaining five ink tanks into their assigned slots.

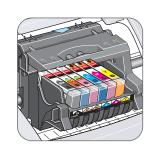

**5** Close the front cover and attach the paper rest and output tray.

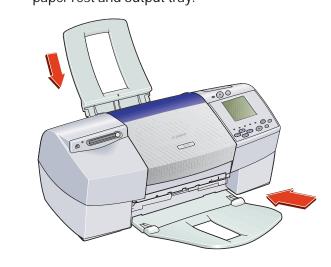

**5** Connect the Printer To Your Computer

1 Turn the printer off.

IMPORTANT: Be sure the printer is off before continuing, or the computer will attempt to install the printer driver before the printer is ready.

2 Connect one end of the USB cable to the computer, the other to the printer.

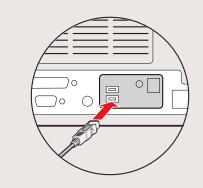

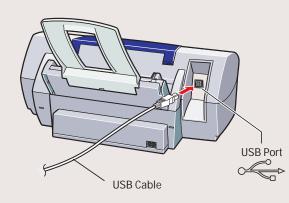

Continue with Step 6 on side two.

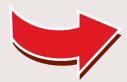

## 6 Install the Printer Driver (Windows®)

**1** Be sure to **TURN THE PRINTER OFF** before continuing.

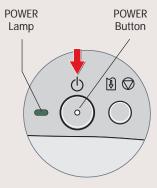

NOTE: For Windows® XP or Windows 2000, log on to Windows as a member of the Administrators group before continuing.

IMPORTANT: If you see the Add New Hardware Wizard, click Cancel.

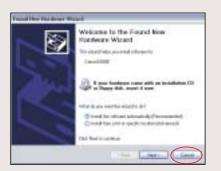

2 Close any open software applications, then insert the "S830D Setup Software & User's Guide" CD-ROM. The setup program should run automatically.

NOTE: If the setup program does not run, click Start, then Run, then type D:\msetup.exe, where D is your CD-ROM drive.

- 3 Read the License Agreement, then click Yes, if you agree.
- 4 When the main menu appears, make sure that the Printer Driver is selected, then click Install.

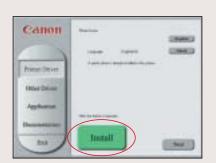

**NOTE:** If you are prompted to restart Windows, remove the CD-ROM, then click **OK**. After the computer restarts, insert the CD-ROM and continue.

When the Printer Port window appears,
TURN THE PRINTER ON so the printer port

(connection) can be automatically detected.

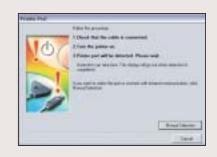

The software will begin identifying the printer port being used.

- IMPORTANT: If your computer cannot detect a printer port, refer to the Troubleshooting chapter in the "S830D"
- **6** When the Terminate Installation window appears, click **OK**.
- 7 Follow the on-screen instructions to continue with Product Registration.

Quick Start Guide" for instructions.

NOTE: Remember to register your product to ensure product support. The serial number is located on the inside of the printer, to the right of the print head.

(8) When the main menu appears, make sure that Other Driver is selected, then click Install.

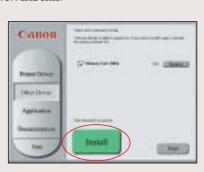

• After installing the Other Driver successfully, continue by making sure that Application is selected, then click Install.

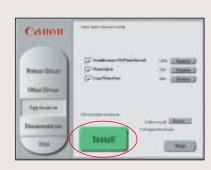

When the Terminate Installation window appears, click **OK**, then **Exit**.

NOTE: For more information. refer to the "S830D Quick Start Guide" or view the electronic documentation on the CD-ROM.

- 1 Click Yes if you are prompted to restart your computer
- To ensure highest quality output, continue with Step 7 Align the Print Head.

6 Install the Printer Driver (Macintosh®)

- IMPORTANT: Drivers that ship with this printer support Mac® OS 8.6-9.X. For Mac OS X driver and instructions, go to our Web site at www.canontechsupport.com.
- 1 Turn on your Mac and insert the "S830D Setup Software & User's Guide" CD-ROM.
- 2 Open the Printer Driver folder on the CD-ROM, then double-click the Installer icon.

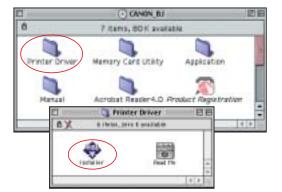

- **3** Read the License Agreement and click Accept, if you agree.
- 4 Click Install. The printer driver will load automatically.

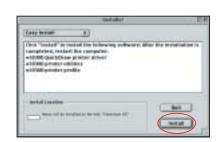

**5** If the message "No other applications can be running..." displays, click **Continue**.

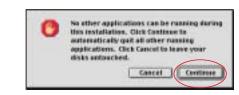

6 When the "Installation was successful" screen displays, Restart your computer.

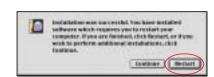

NOTE: Register your product to ensure product support. The serial number is located on the inside of the printer, to the right of the print head.

After the computer restarts, TURN THE PRINTER ON. Select the Apple menu, then Chooser.

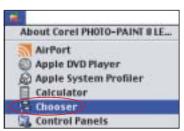

**3** Click the S830D icon in the Chooser. The printer name will highlight and move to the right panel.

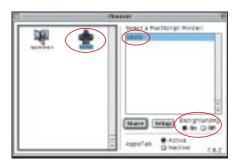

**NOTE:** To use the BJ Print Monitor, click the **Backgrounding** button to the **On** position.

- Occupanies of the Occupanies of the Occupanie
- Access your "S830D Setup Software & User's Guide" CD-ROM again. Open the Memory Card Utility folder and double-click the BJ Installer icon.

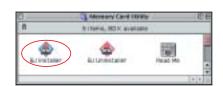

follow the on-screen instructions. When the "Installation is completed" screen appears, you can choose to **Restart Now**, or click **Quit**, and access your CD-ROM again.

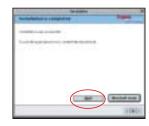

From the Application folder, double-click on the software to be installed.

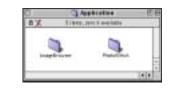

Follow the on-screen instructions. When the "Installation has Finished" screen appears, click OK.

NOTE: For more information, refer to the "S830D Quick Start Guide" or view the electronic documentation on the CD-ROM.

- **1** When prompted, restart your computer.
- To ensure highest quality output, continue with Step 7 Align the Print Head.

Before using the printer, align the print head to

7 Align the Print Head

- 1 Add a stack of blank paper to the sheet feeder.
- 2 Start the alignment procedure.

ensure the best quality printing.

## Windows:

 a. For Windows XP, select Start, then Control Panel. Then click on Printers and Other Hardware, then Printers and Faxes.

NOTE: For other Windows versions, click Start, then Settings, then Printers.

- b. Right-click the Canon S830D icon, then click Properties.
- c. Click the Maintenance tab, then click the Print Head Alignment icon.

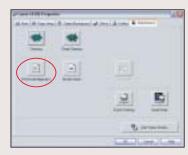

## Macintosh:

- a. From the File menu in a software application, click Page Setup.
- b. Click the Utilities button.
- c. Click the down-arrow to select Test Print.
- d. Click the **Print Head Alignment** icon.

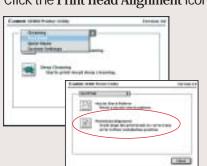

- 3 Click Yes (Windows) or OK (Macintosh) when prompted if the pattern printed successfully.
- 4 Compare the different patterns for each color on the printout:

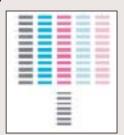

5 For each color on the test printout, enter the number in the Print Head Alignment window that corresponds with the smoothest looking test pattern.

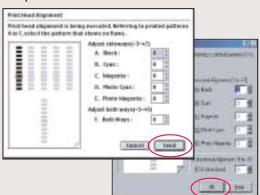

6 Click OK (Windows) or Send (Macintosh) when finished.

Part no. QA7-2142
© 2002 Canon U.S.A., Inc.
Canon is a registered trademark of Canon Inc.
CompactFlash is a trademark of SanDisk Corporation.
All other products and brand names are registered trademarks or trademarks of their respective owners.
Specifications subject to change without notice.
Printed in Thailand
40-42249-0402

Download from Www.Somanuals.com. All Manuals Search And Download

Free Manuals Download Website

http://myh66.com

http://usermanuals.us

http://www.somanuals.com

http://www.4manuals.cc

http://www.manual-lib.com

http://www.404manual.com

http://www.luxmanual.com

http://aubethermostatmanual.com

Golf course search by state

http://golfingnear.com

Email search by domain

http://emailbydomain.com

Auto manuals search

http://auto.somanuals.com

TV manuals search

http://tv.somanuals.com